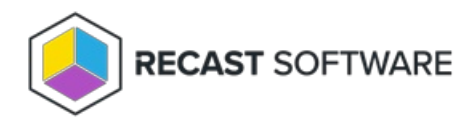

# Enable .NET Framework

Last Modified on 11.29.24

You can manually enable .NET version 8 via Server Manager.

To enable the required .NET framework:

## 1. Open **Server Manager** and navigate to **Manage** > **Add Roles and Features**.

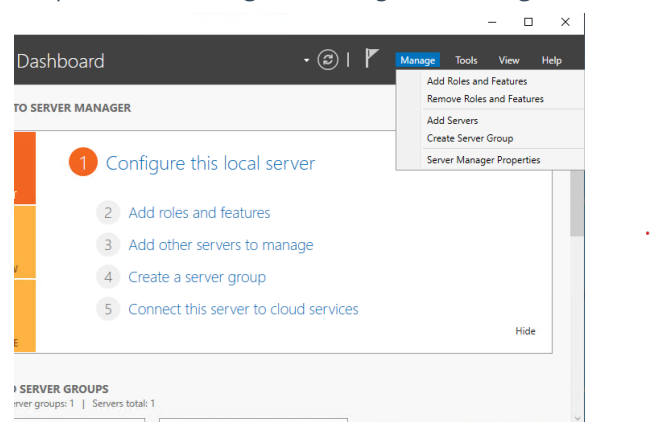

### 2. When the Add Roles and Features Wizard opens, click **Next**.

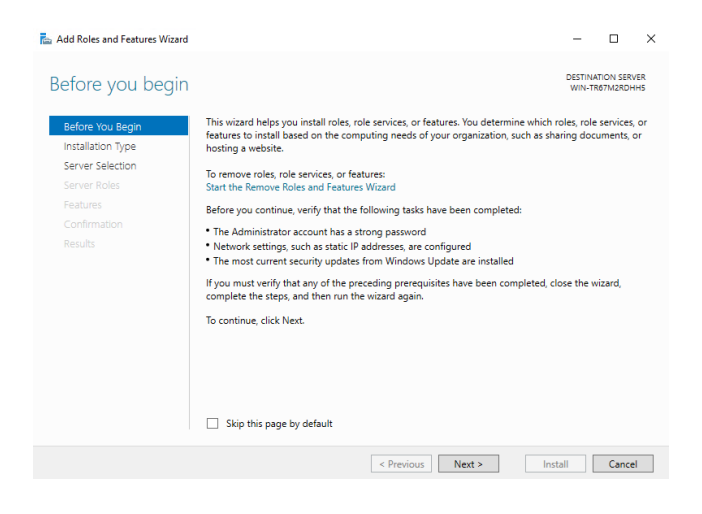

3. Select **Role-based or feature-based installation** and click **Next**.

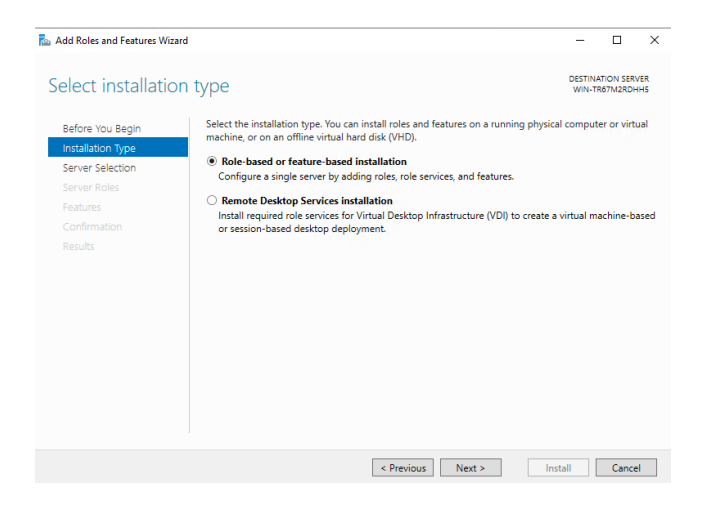

## 4. Select your destination server and click **Next**.

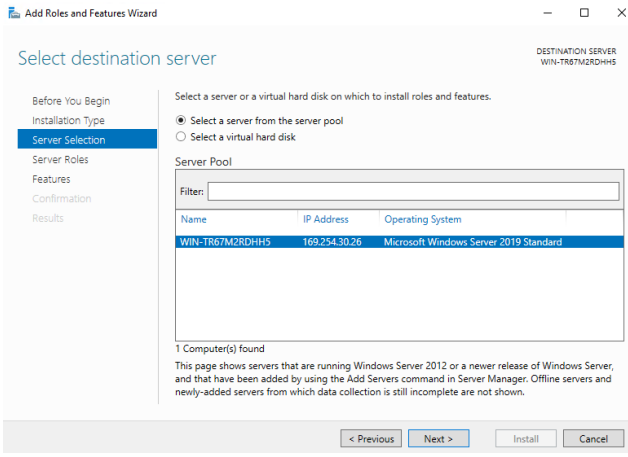

## 5. On the **Select server roles** page, click **Next.**

## 6. On the **Select features** page, select **.NET Framework** > **.NET Framework 8.x** and click **Next**.

7. Confirm your installation selections and click **Install**.

Copyright © 2024 Recast Software Inc. All rights reserved.